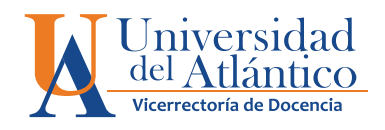

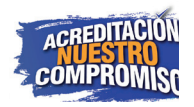

## **CAMPUS IT GUÍA ingreso de notas para**

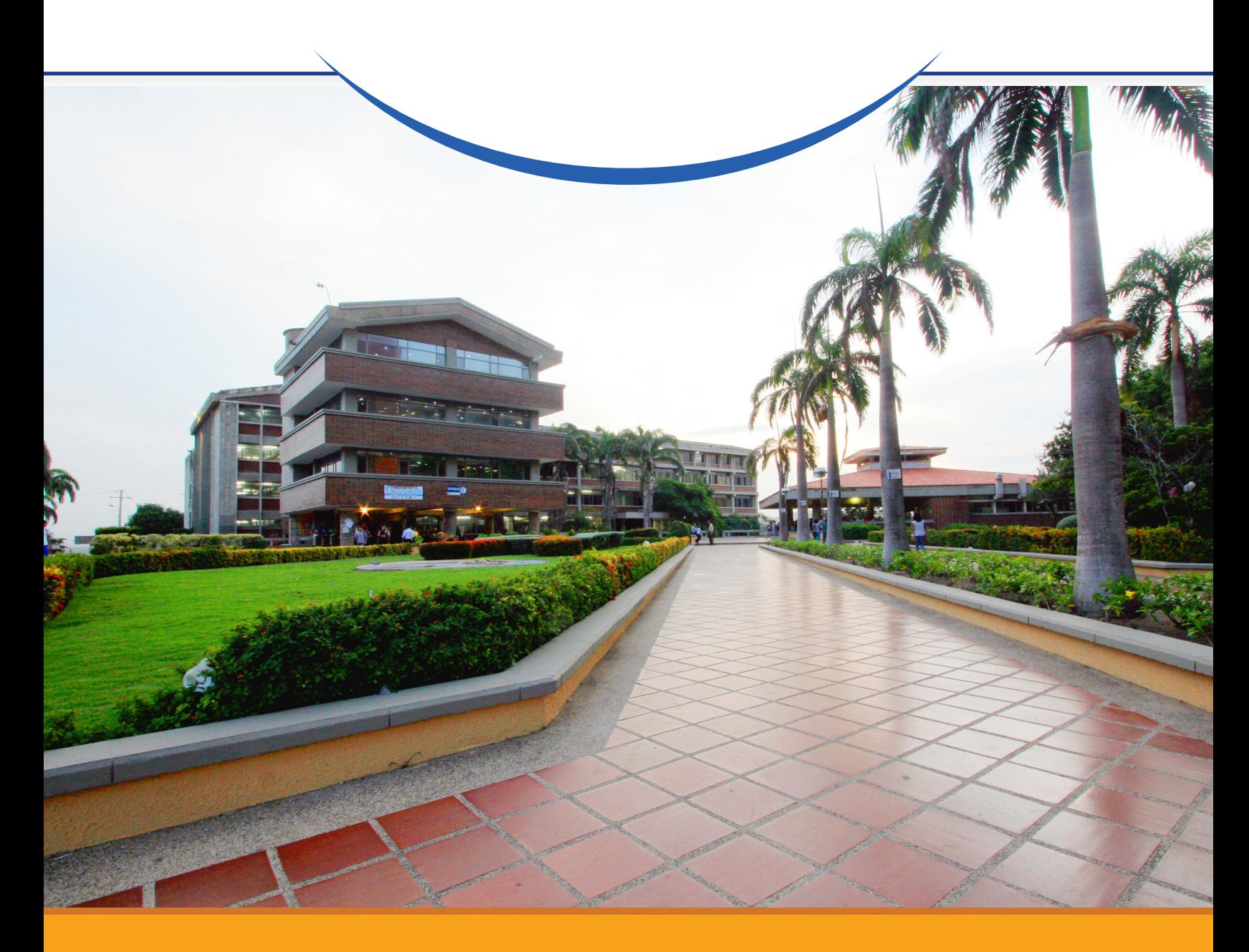

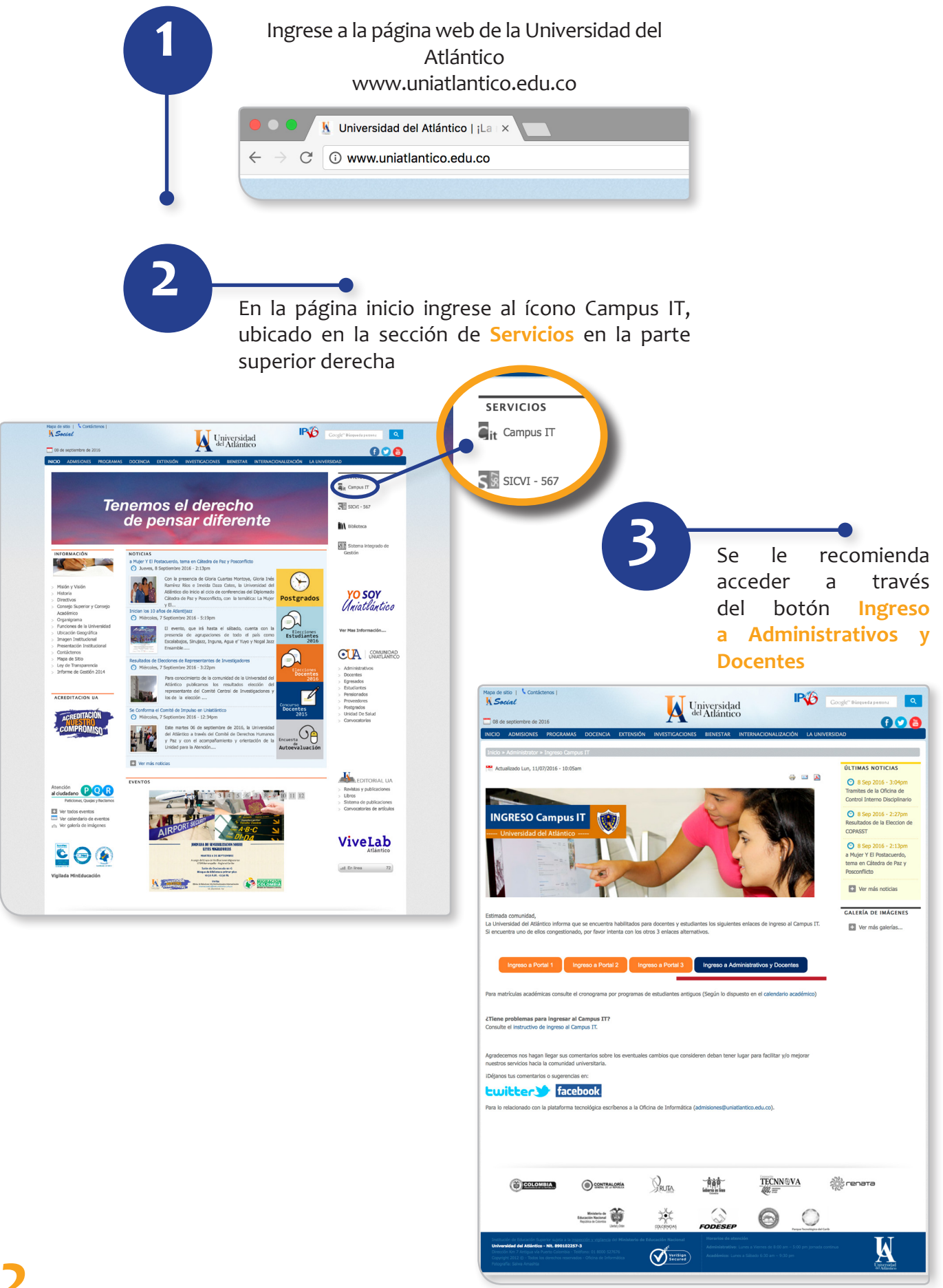

Digite en el panel, el usuario que le ha sido asignado por la Univesidad del Atlántico.

**4**

Para el ingreso de la contraseña utilice el teclado numérico de la

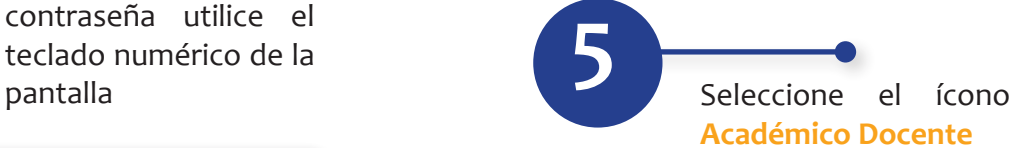

Salir de la<br>aplicación

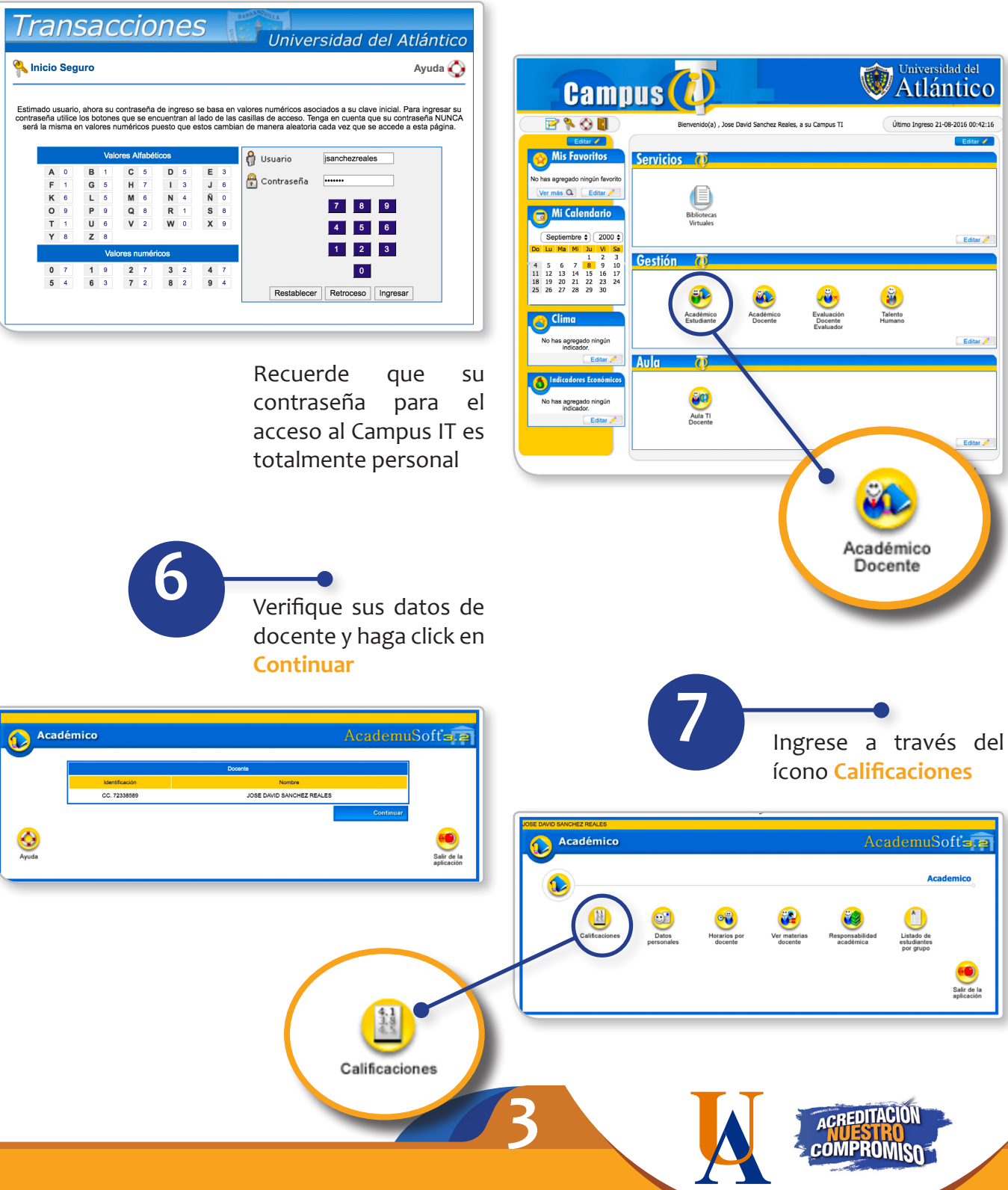

Seleccione, en la sección **Datos Materia**, el curso al que desea ingresar, luego escoja el grupo de entre la **Lista de Grupos**

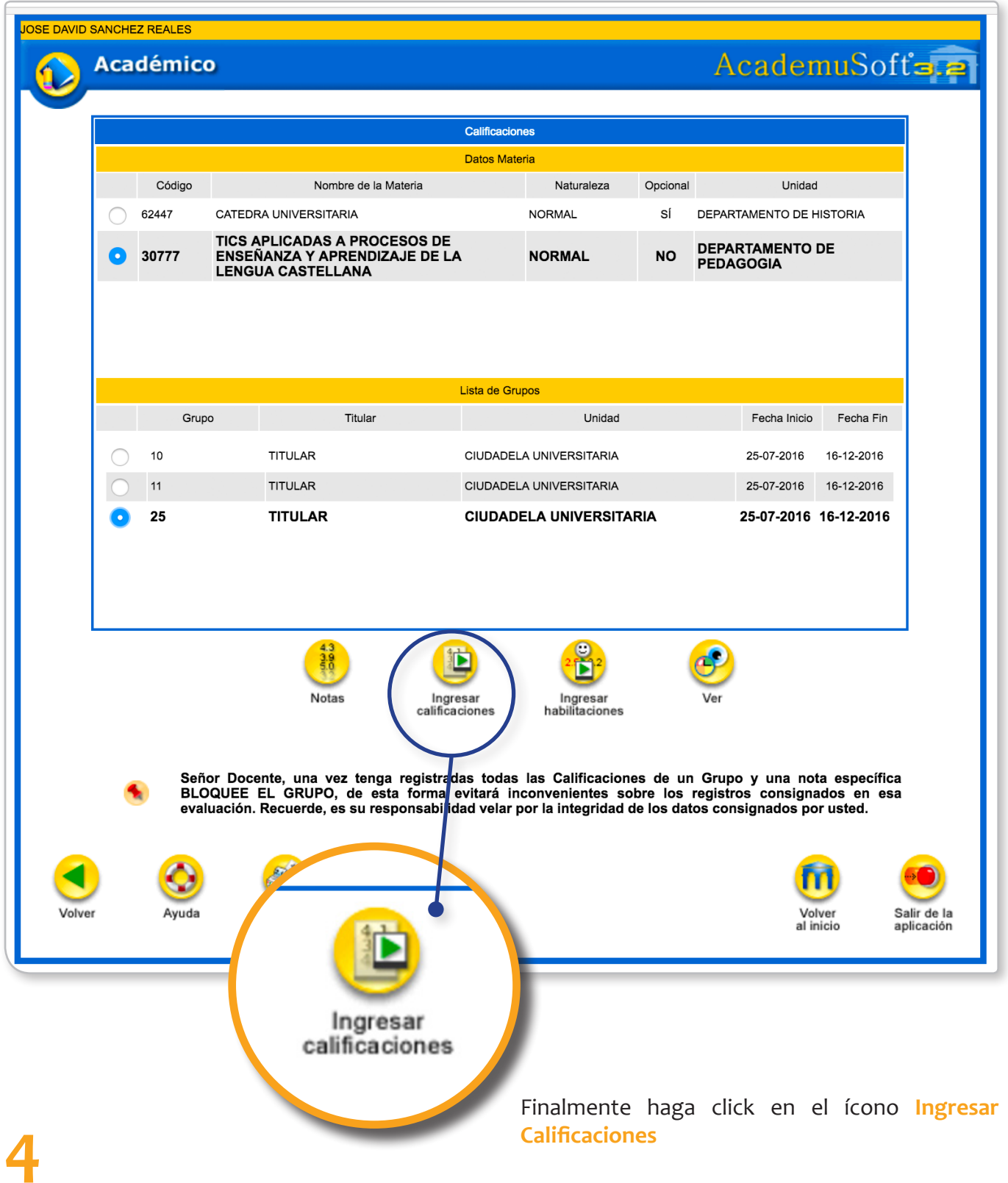

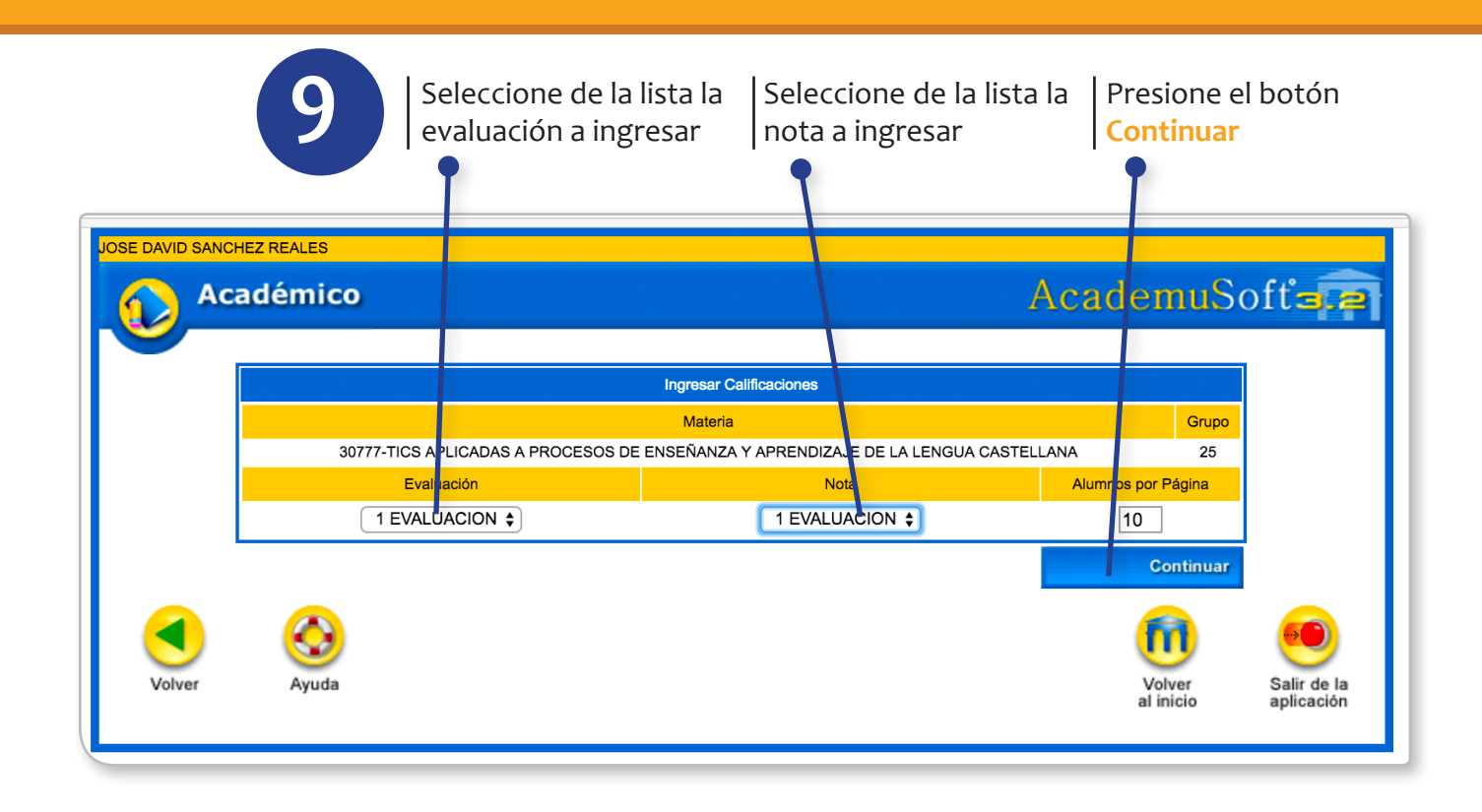

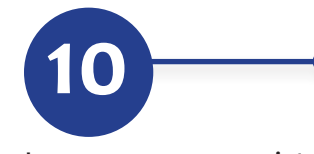

Ingrese o registre las notas en la casilla c o r r e s p o n d i e n t e dentro del plazo establecido. Para los estudiantes sin nota, utilice alguna de las opciones que ofrece el Sistema (**PE: Pendiente / NP: No Presentó / AN: Anulado**) y así evitar dejar la casilla vacía. Estas opciones deberán utilizarse únicamente en los casos que corresponda. Cuando haya ingresado los 10 estudiantes

c o r r e s p o n d i e n t e s a la primera página presione el botón **Registrar**

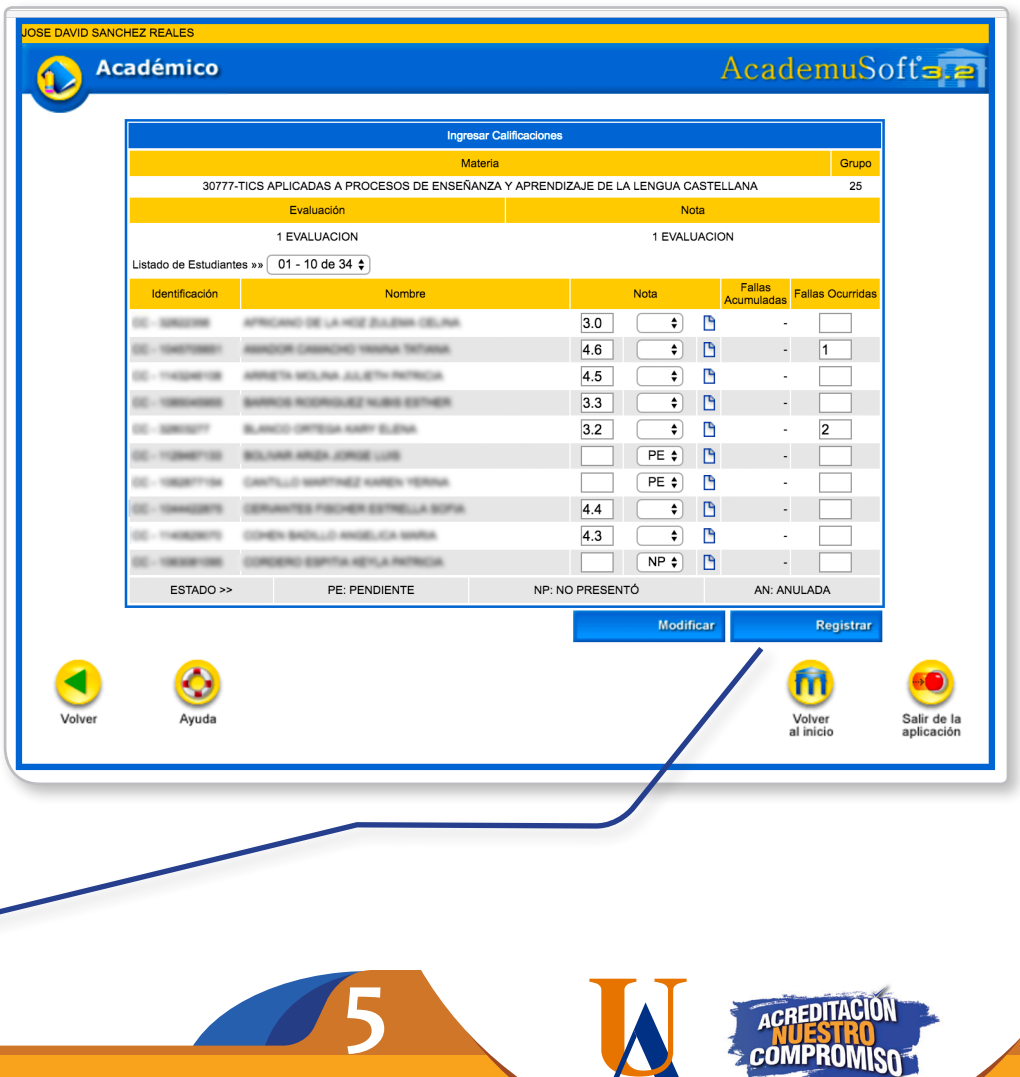

**TEXT** 

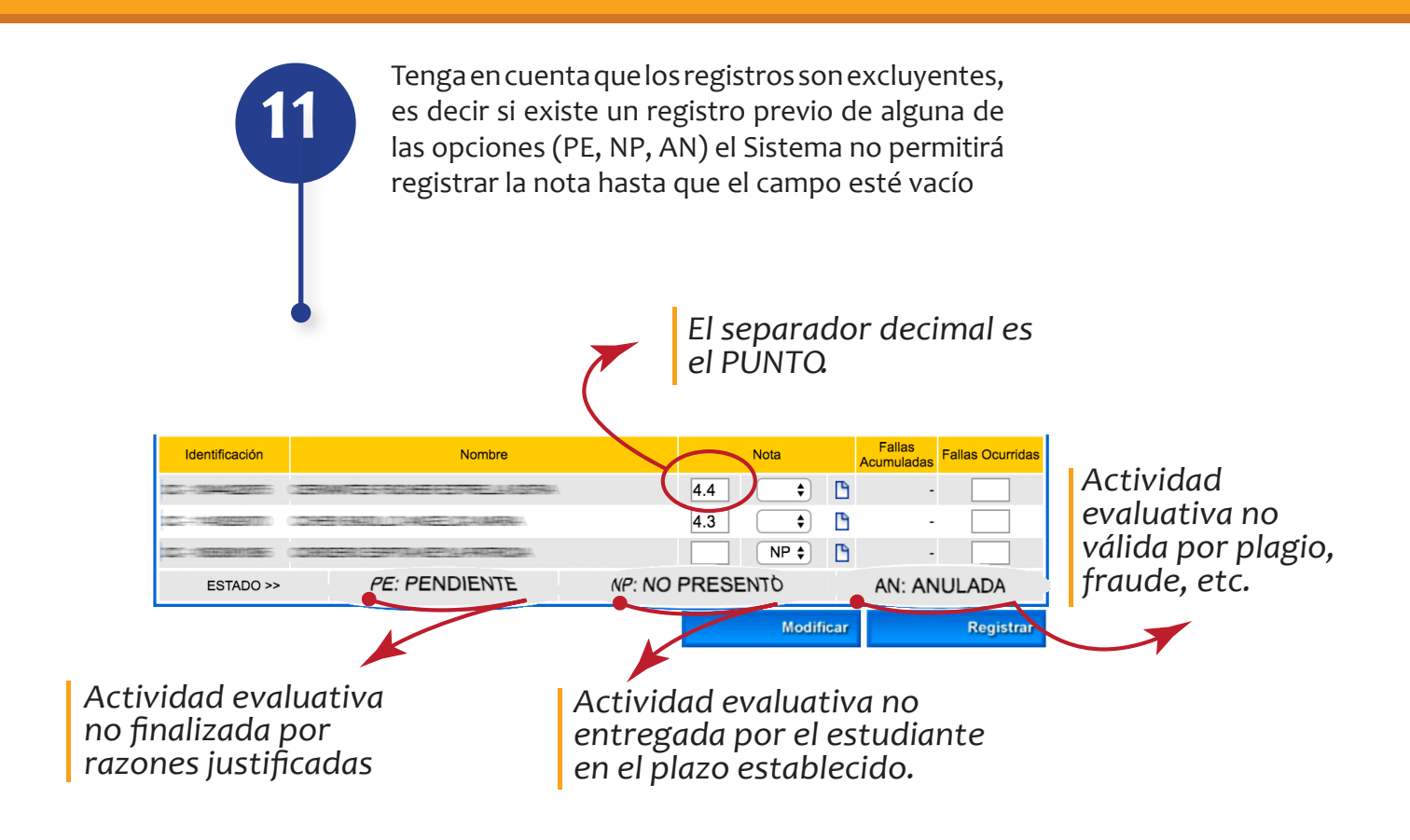

Reporte la inasistencia de los estudiantes en la casilla correspondiente (**Fallas Ocurridas**) inmediamente después del ingreso de la nota. El Sistema calcula las **Fallas Acumuladas** del estudiante y lo bloquea al alcanzar el límite de inasistencia correspondiente a la intensidad horaria del curso (Art. 68 del Reglamento Estudiantil). Se considera conveniente tener su propio registro alterno de asistencia

*Las fallas están expresadas en horas*

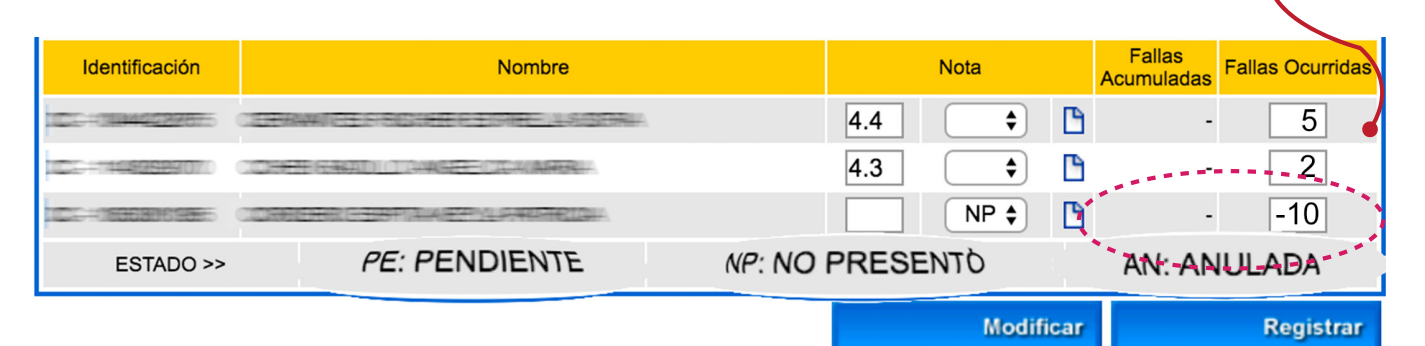

Dependiendo del caso del estudiante, y por supuesto si usted lo considera apropiado, podrá desbloquear al estudiante que ya ha perdido el curso por faltas, digitando un valor negativo que disminuya la cantidad de fallas para poder registrar la nota

Al finalizar el ingreso de los estudiantes de cada bloque haga click en el botón **Registrar**

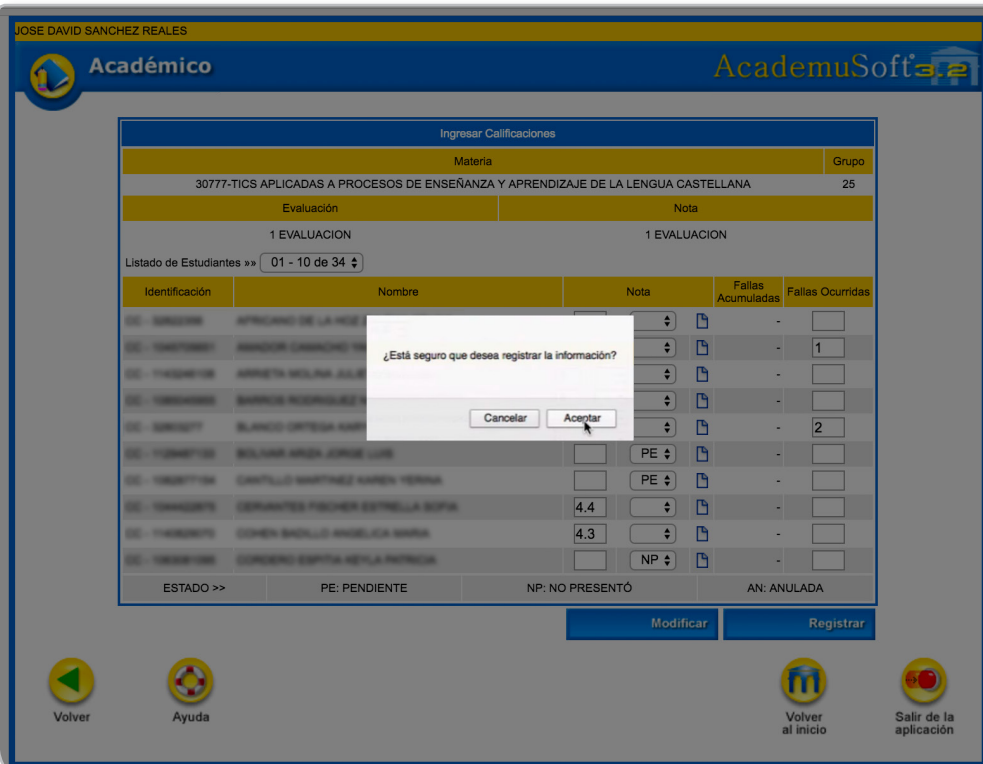

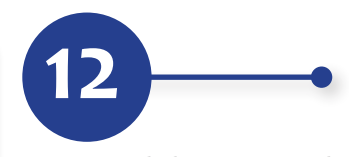

Haga click en el botón **Aceptar** de la ventana emergente de confirmación si está seguro de la información previamente registrada. De lo contrario pulse en **Cancelar**

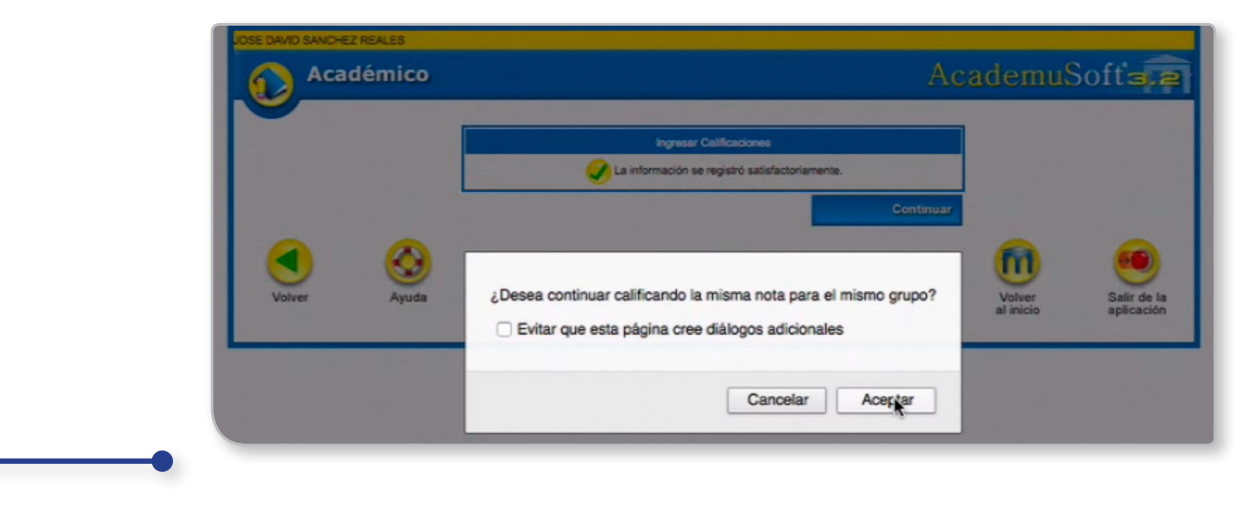

En la pantalla de **Ingresar Calificaciones** presione el botón **Continuar** y en la ventana emergente presione **Aceptar** para seguir calificando al mismo grupo

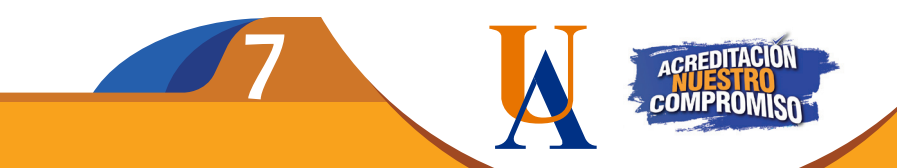

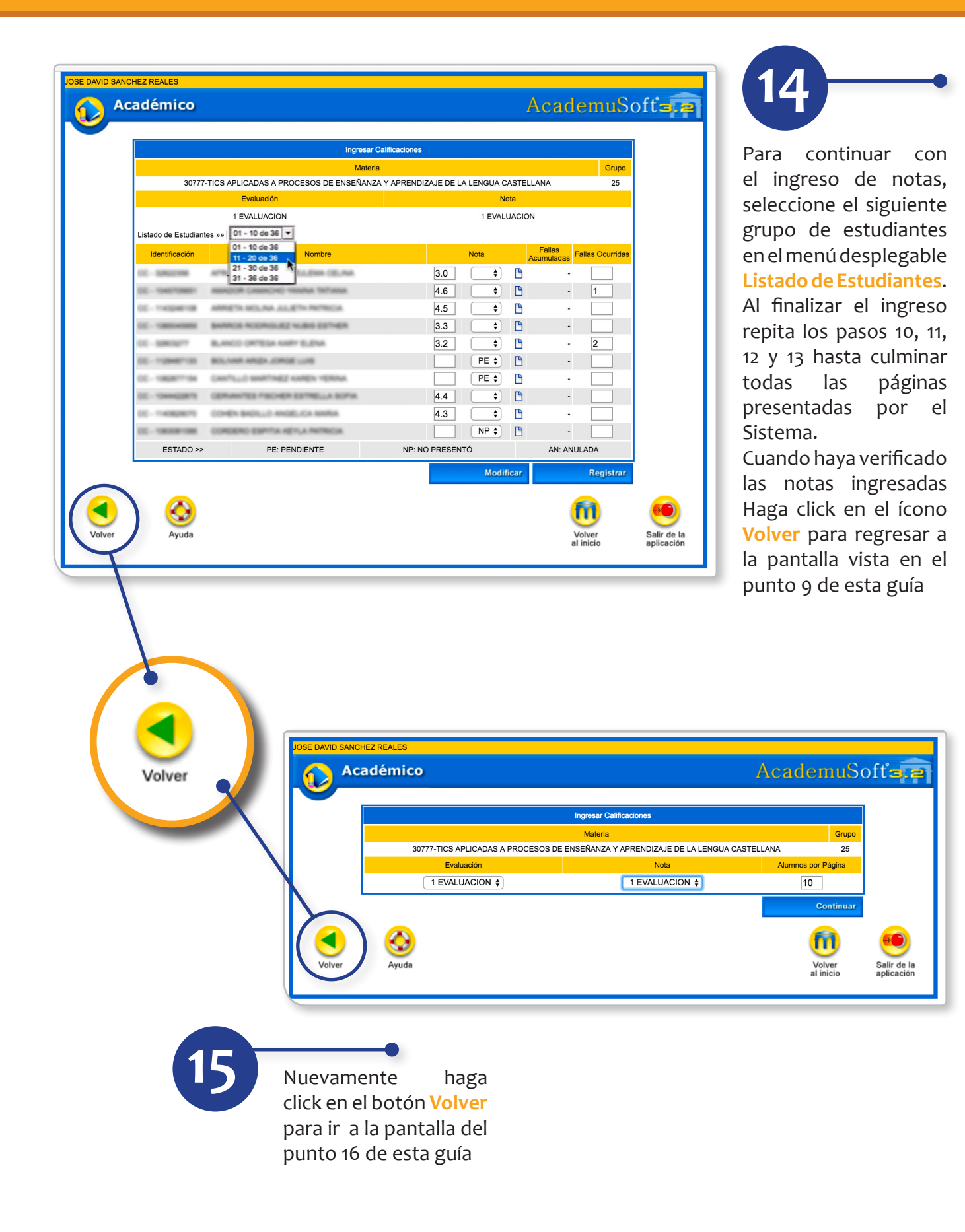

Haga click en el ícono **Ver** para imprimir o guardar una copia de la planilla de calificaciones del curso o grupo al que le acaba de registrar las notas

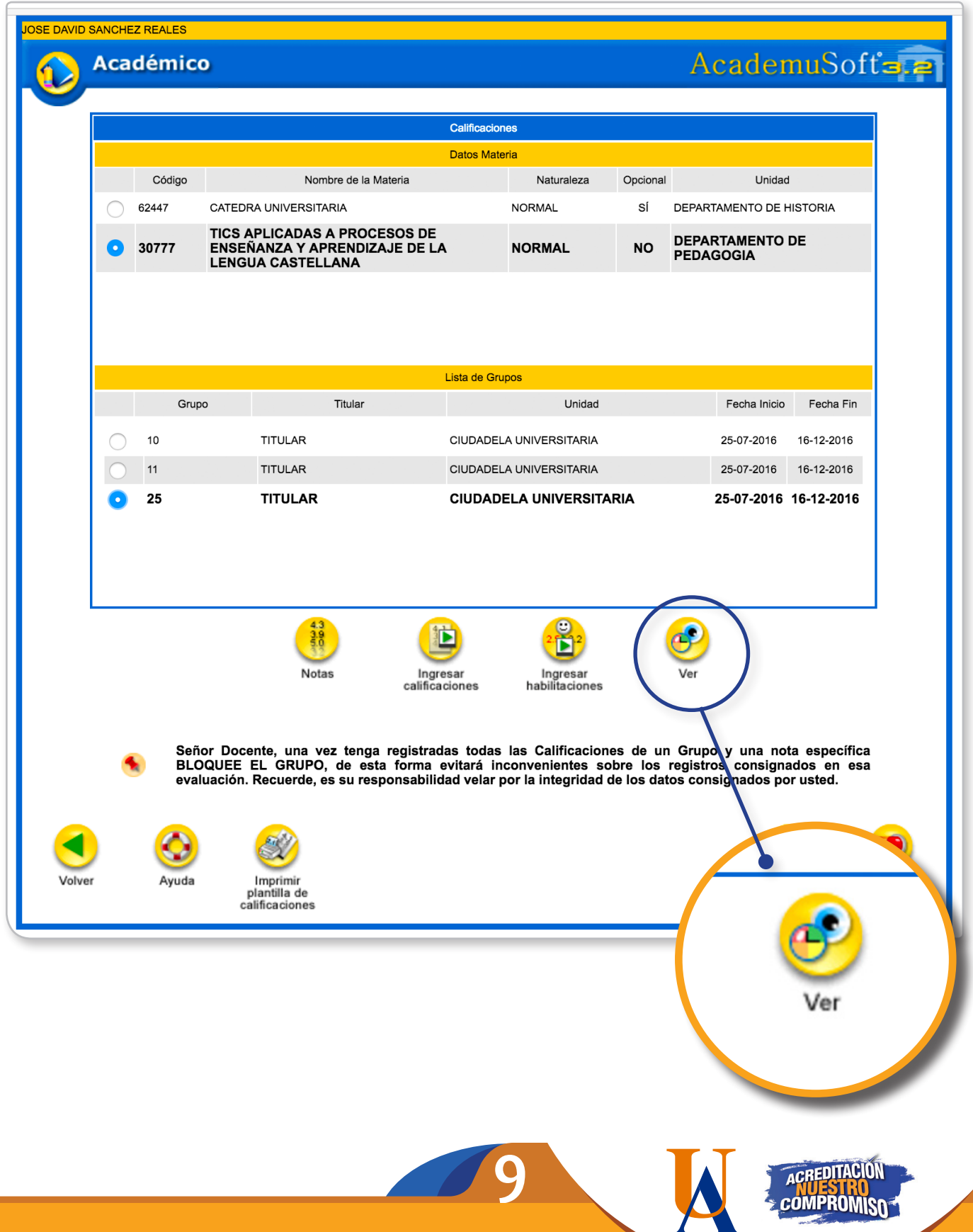

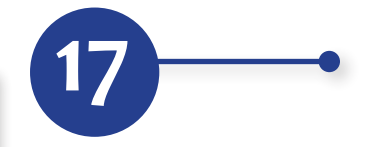

Verifique en el listado de notas que los estudiantes tengan la información registrada

## AcademuSoft=

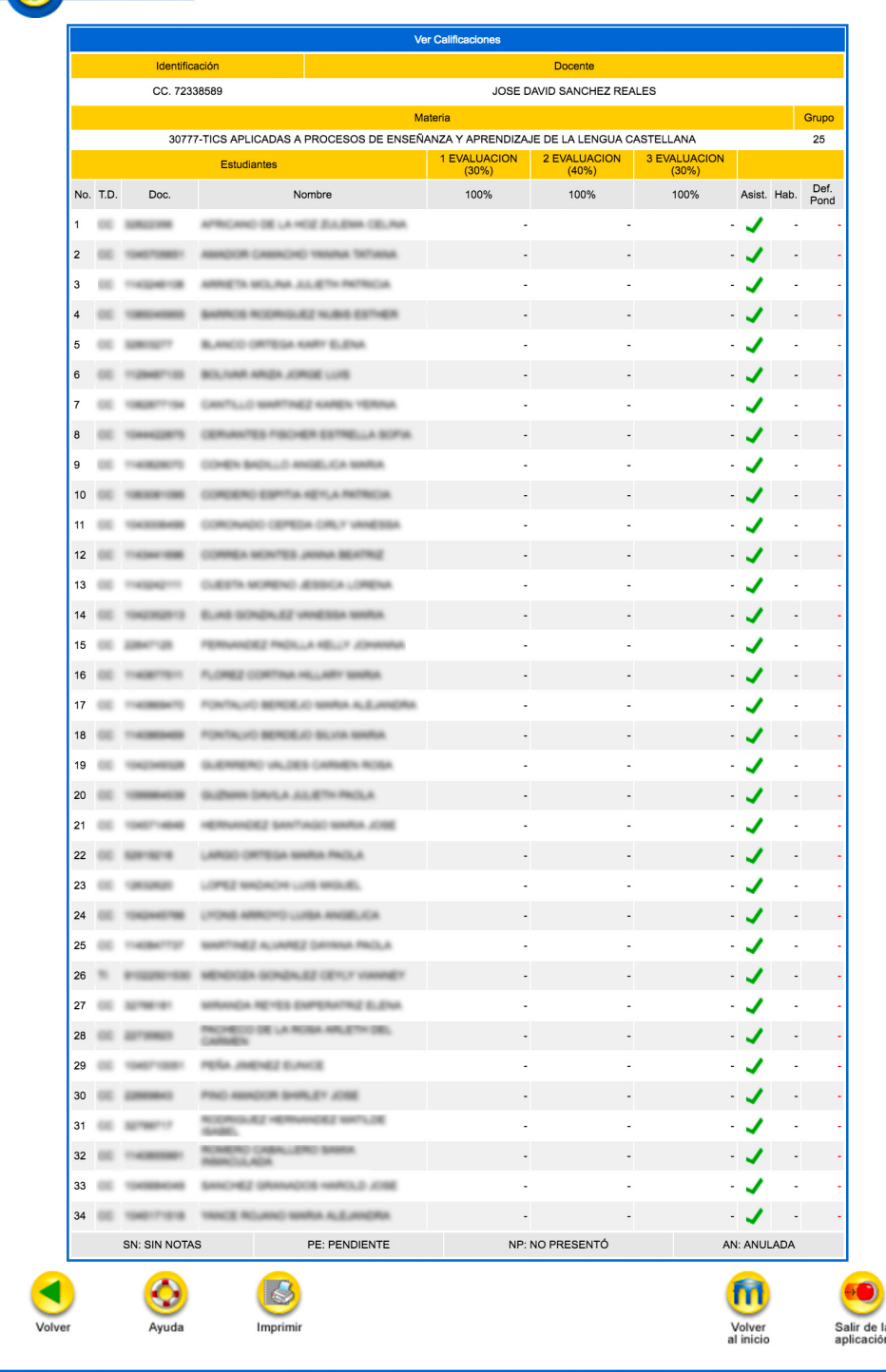

Académico

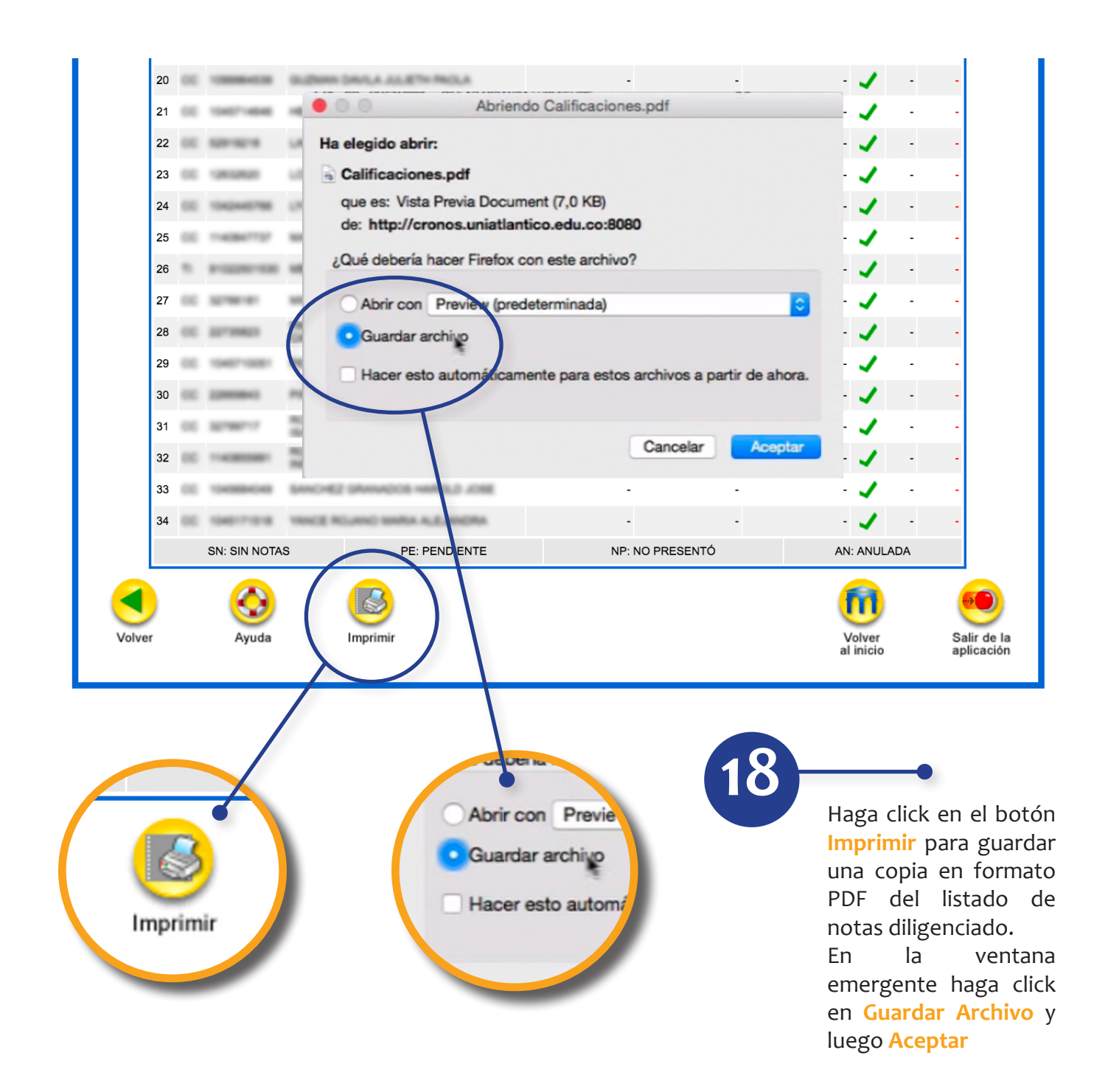

Estimado docente, le recomendamos crear una carpeta en su computador para almacenar esta importante información.

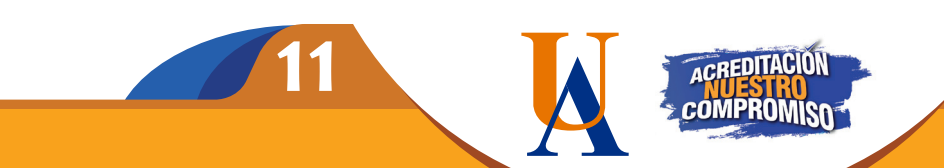

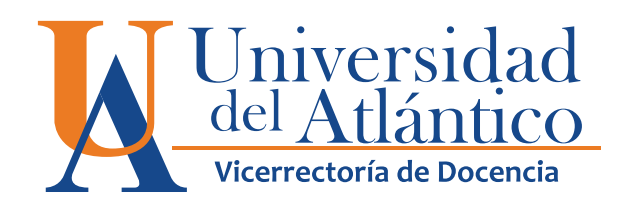

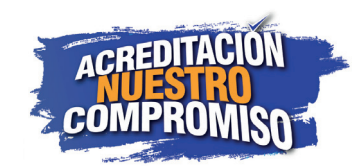